## **01 How to use the Runners' map screen**

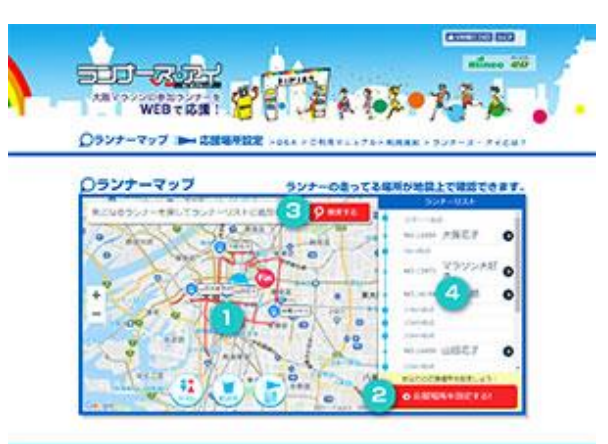

## Runners' map

The runners you added in Step 3 will appear on the map. **3** Toilets, water & food stations will also be shown on it.

### **2** Setting a cheering spot

You can set a cheering spot. For further information, please see "setting a cheering spot".

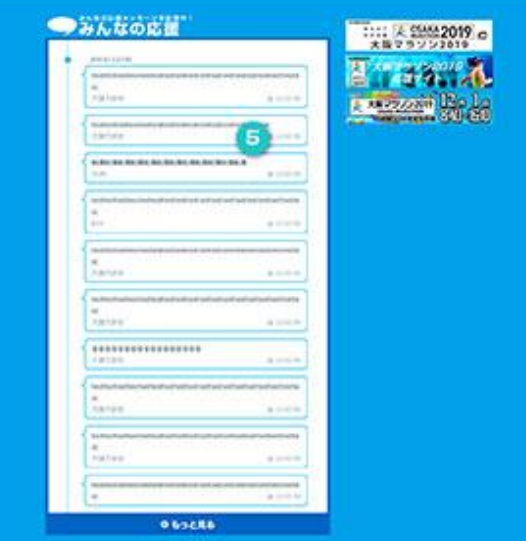

## Searching for a runner

You can search for the runner whom you are supporting and add him/her to the map. For further information, please see "Searching for a runner".

## **4** List of runners

The runners you added in Step 3 will be displayed in ranking by **3**location.

Selecting a runner also allows you to obtain detailed information on him/her.

Alternatively, obtain runner's information by clicking the pin saying "Click here for more information on the map".

For further information, please see "How to Operate the Runners' Information Screen".

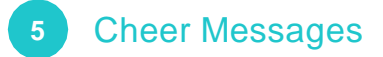

Cheer messages from supporters will be displayed.

## **02 Viewing the Runner's map**

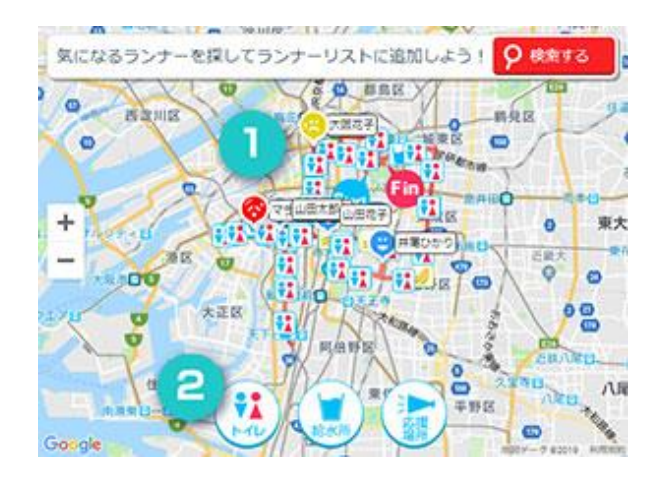

Runners' physical conditions will be displayed in terms of the following three states:

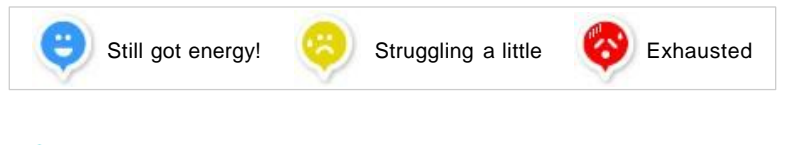

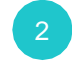

Toilets, water & food stations and your choice of cheering spots can also be displayed.

Click the icon and each pin will appear on the map. Click again to make them disappear.

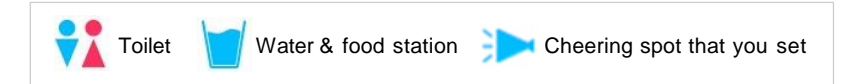

## **03 Setting a cheering spot**

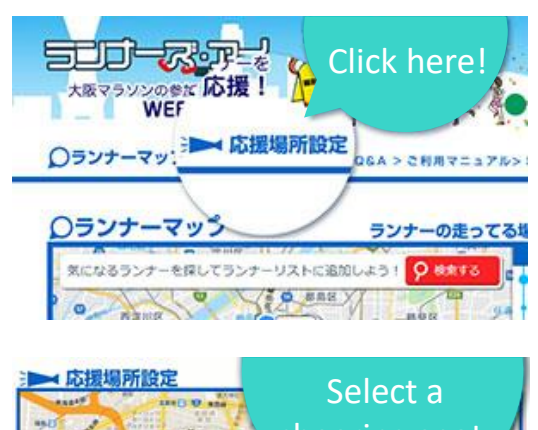

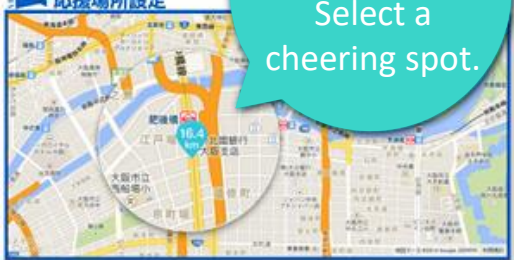

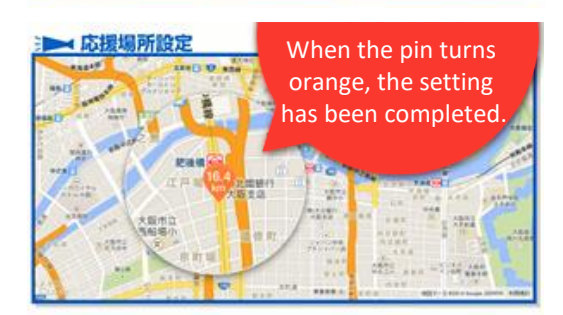

Click "Setting a cheering spot"

Select a cheering spot on the map.

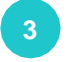

**2**

When the pin turns orange, the setting has been completed.

## **04 Searching for a runner**

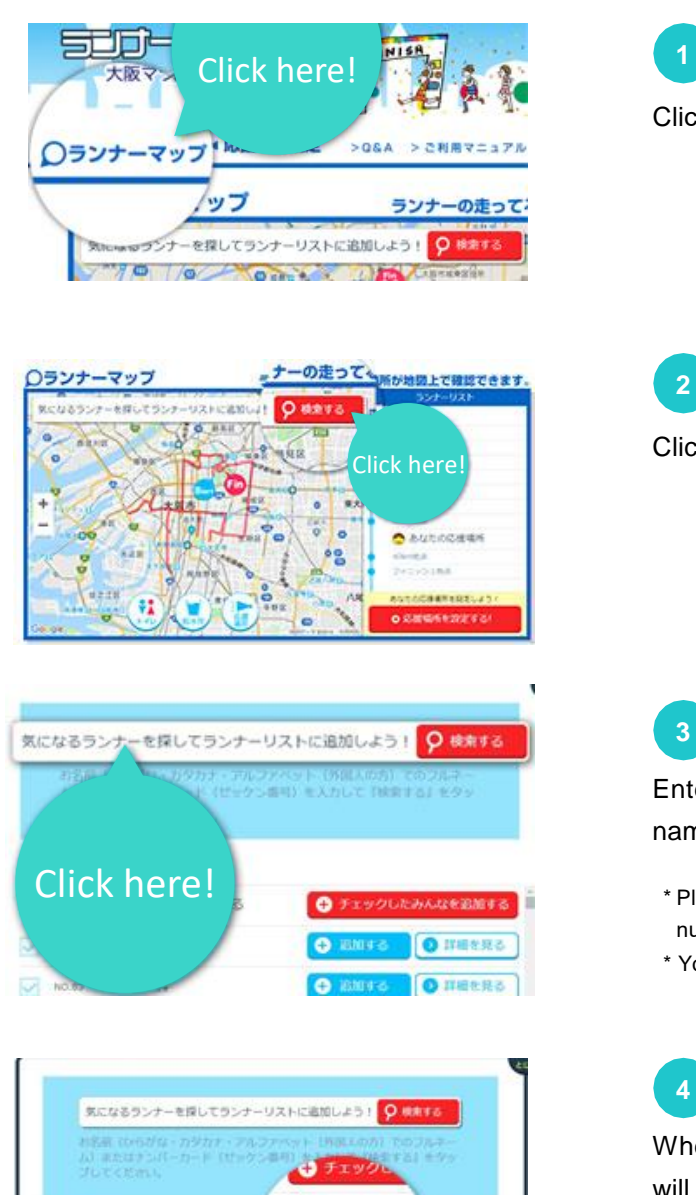

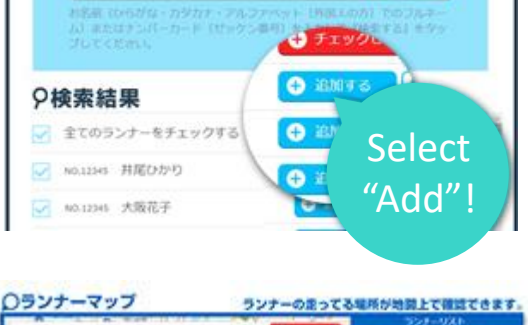

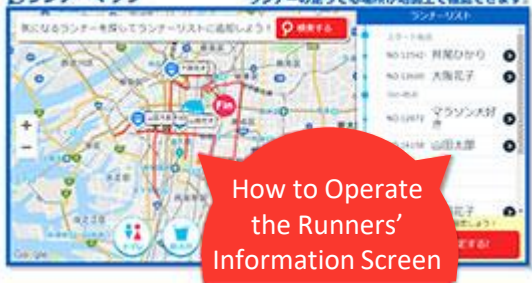

Click Runners' map.

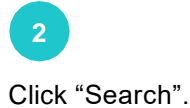

Enter the runner's number (as shown on the number card) or the name in the search box to search for a runner.

- \* Please enter the name in roman letters or the runner's number as shown on the number's card and tap "Search".
- \* You can search ambiguously in the top match.

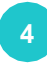

When runner is found, "Add" and "See detailed information" buttons will appear.

Please select either of the two, then close the screen.

\* When you want to delete a runner you previously added, delete from the runners' information screen.

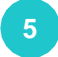

The runner you selected and added in Step 4 will then be **4**displayed on the "Runners' map" and "List of runners".

# **User Manual**

## **05 How to Operate the Runners' Information Screen**

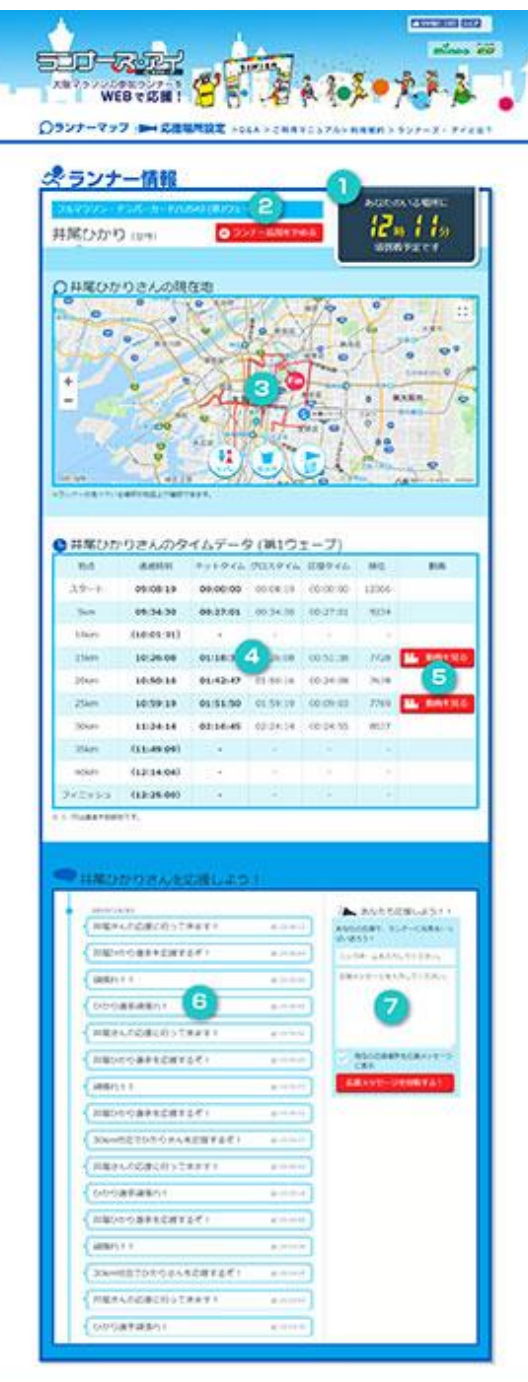

 $\mathbf{A}$ 

After setting the cheering spot, the expected time of arrival for the runner you added at your selected cheering spot will be displayed. If you didn't set a cheering spot or the runner has already passed the spot, --: - will appear.

# **2**

If you want to support this runner / cancel, you can do so via this screen.

You can add a runner on "Runners' map" and "List of runners" or delete the runner from the list.

### **3** Current location of the runner

You can identify the location of the runner.

## **4** Time data of the runner

The time data of the runner will be displayed.

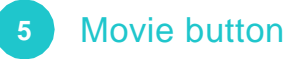

You can watch runners running on the movie.

### **6** Let's cheer on runners!

The cheer message posted in Step will be displayed. The messages will also be displayed as "Cheer Messages" on the home page.

## **7** A button to post your cheer message

You can post a message to the runner you added.

\* If you check "Display your current cheering spot to the message screen", then your current location will be displayed as shown on the screen example 6 to the left.

(Your cheering spot won't be displayed on "Cheer Messages" on home page.)

## **06 Usage note**

## Recommended PC environment

Latest version of Chrome Latest version of Firefox

# **2** About Cookie and JavaScript

As all the content uses cookies and JavaScript, please ensure you enable cookies and JavaScript in your browser settings.

\* If you cannot set a cheering spot or add a runner, cookies and JavaScript may not be enabled.

### **3** How to enable Cookie

The way to enable cookies and JavaScript differs depending on each browser. Please refer to the "Help" section of each browser.